César Vallejo Martín-Albo-k idatzia Osteguna, 2008(e)ko abendua(r)en 04-(e)an 09:09etan

There are no translations available. Descubre la manera de instalar extensiones, en el nuevo OpenOffice.org 3.0, a través del "StartCenter". **Instalar un plugin en OpenOffice.org**

Como ya sabrás, OpenOffice.org 3.0 presenta sensibles mejoras con respecto a las anteriores versiones de este mismo programa. Una de ellas es la posibilidad de instalar extensiones, que mejoran las funcionalidades del programa, a través del "**StartCenter**" o del Administrador de extensiones del menú Herramientas.

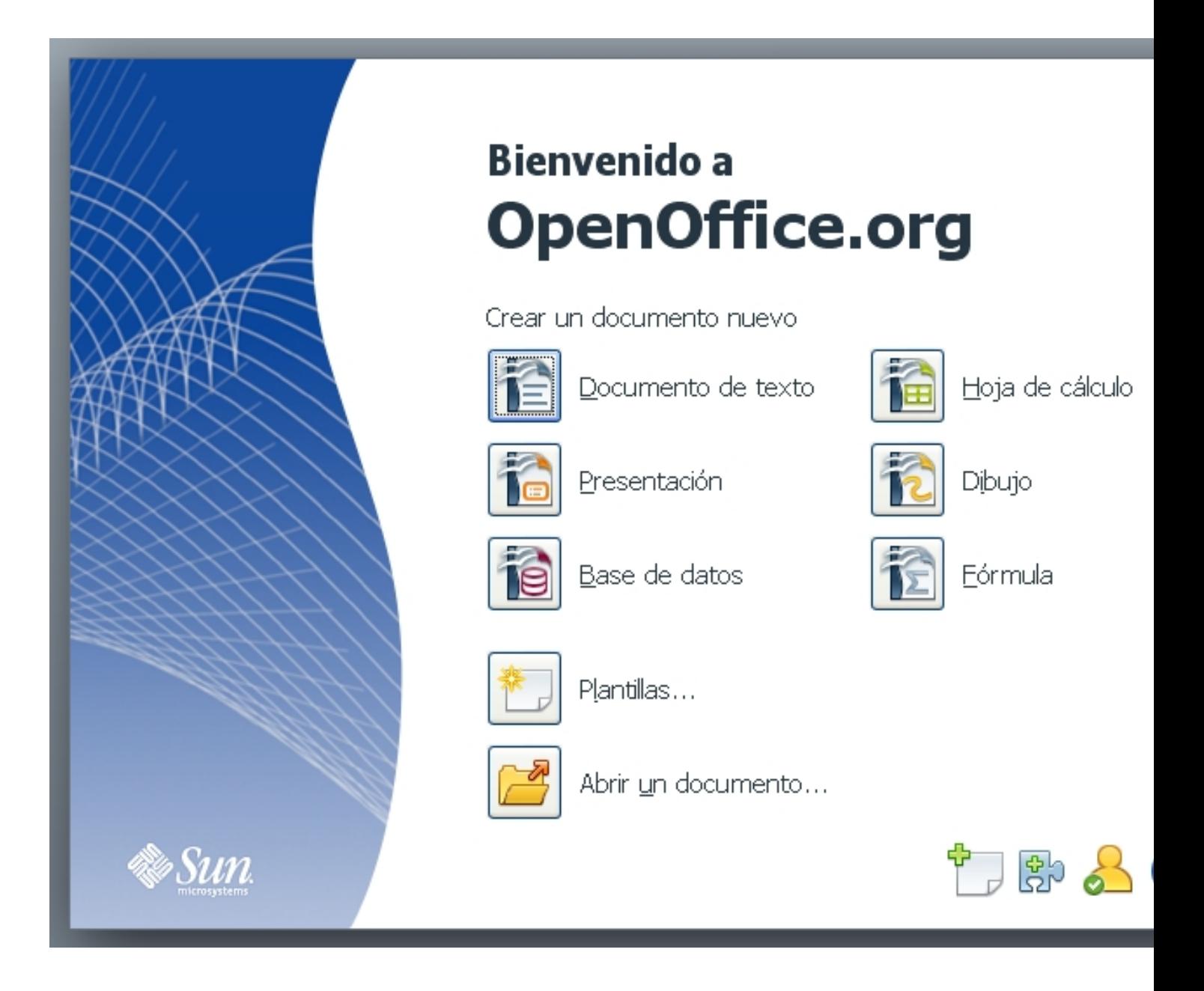

César Vallejo Martín-Albo-k idatzia Osteguna, 2008(e)ko abendua(r)en 04-(e)an 09:09etan

Este proceso es muy similar al que ya conocemos en el navegador **Mozilla Firefox** y consiste, básicamente, en buscar el complemento que necesitamos, descargarlo (se trata de archivos con extensión oxt) e instalarlo desde el propio Administrador de extensiones.

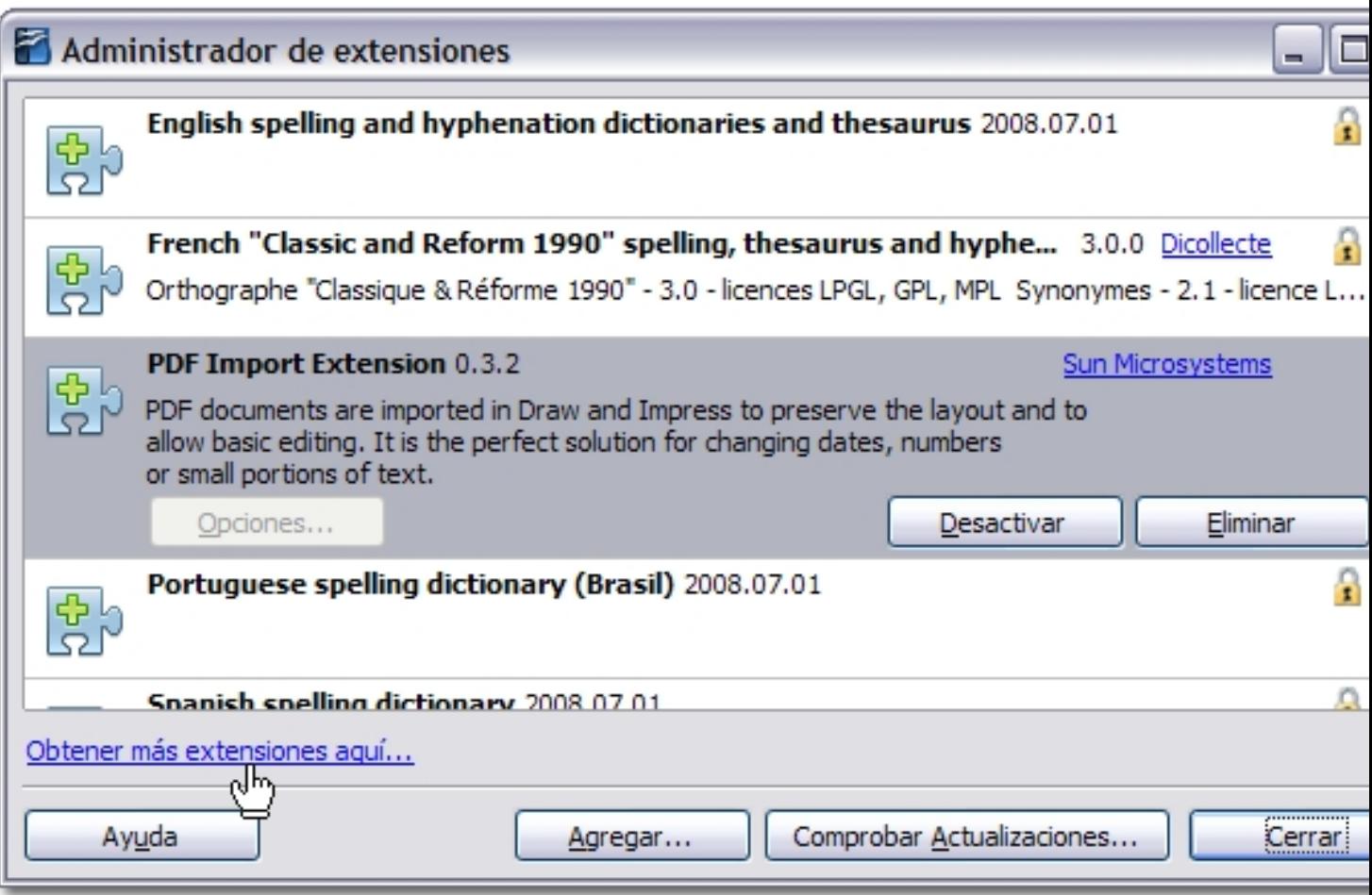

# **Proceso de instalación**

Desde el StartCenter hacemos clic sobre el icono **Agregar una nueva característica** a OpenOffice.org.

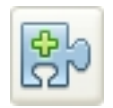

Si estamos instalando las extensiones desde el **Administrador de extensiones** haremos clic en el enlace **O**

César Vallejo Martín-Albo-k idatzia Osteguna, 2008(e)ko abendua(r)en 04-(e)an 09:09etan

#### **btener más extensiones aquí...**

Inmediatamente accedemos a la página de OpenOffice.org donde se alojan las extensiones de esta aplicación y buscamos aquellas que nos puedan resultar más interesantes.

Podemos realizar una búsqueda por palabras, elegir una categoría o analizar uno a uno los distintos complementos que se han creado para esta suite ofimática.

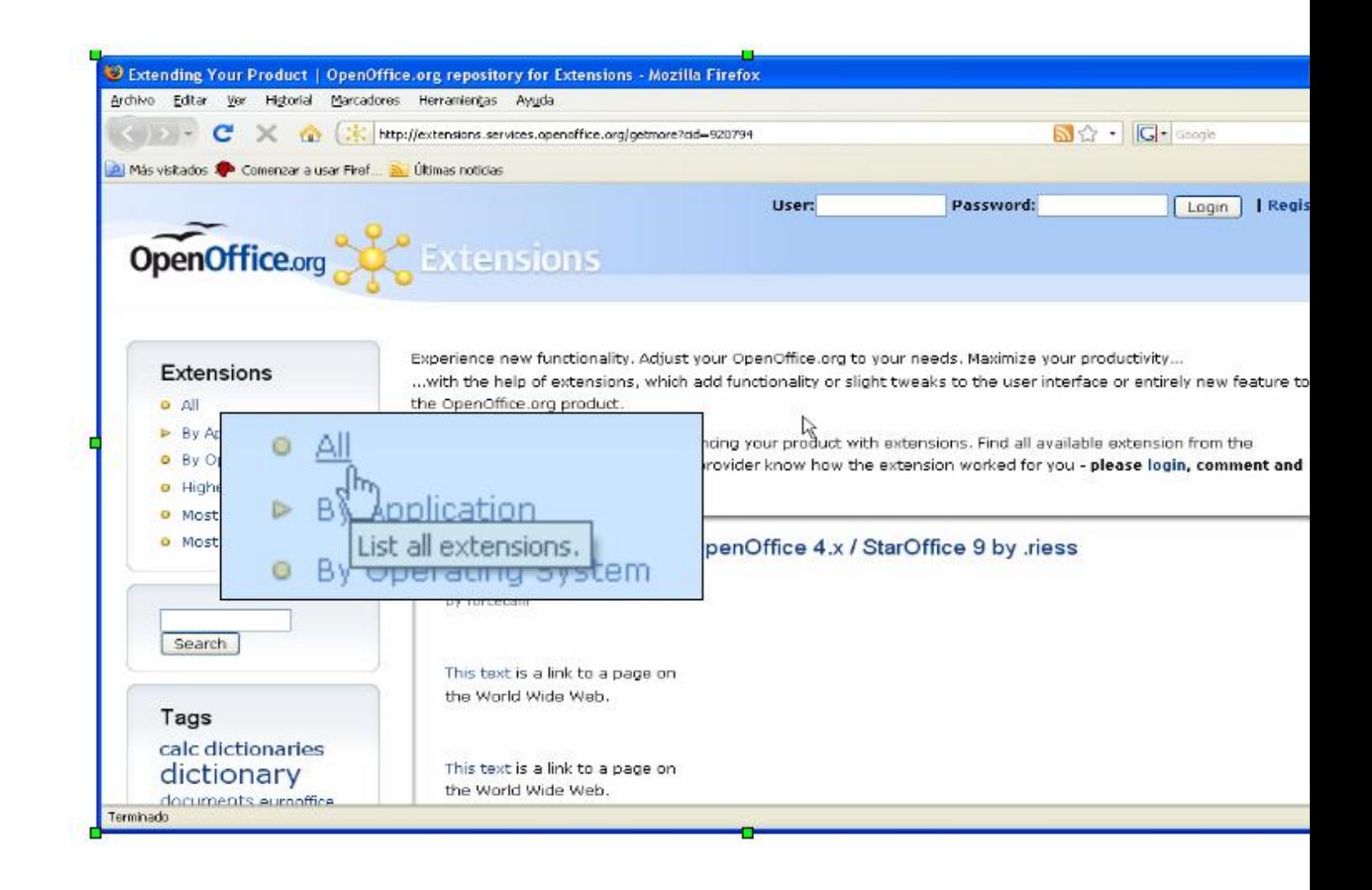

Una vez que hemos encontrado el plugin que buscábamos podemos proceder a descargarlo en nuestro ordenador, para lo cual, deberemos hacer clic en el nombre del complemento y, posteriormente, seleccionar el botón de descarga correspondiente al sistema operativo en el

César Vallejo Martín-Albo-k idatzia Osteguna, 2008(e)ko abendua(r)en 04-(e)an 09:09etan

#### que estamos trabajando.

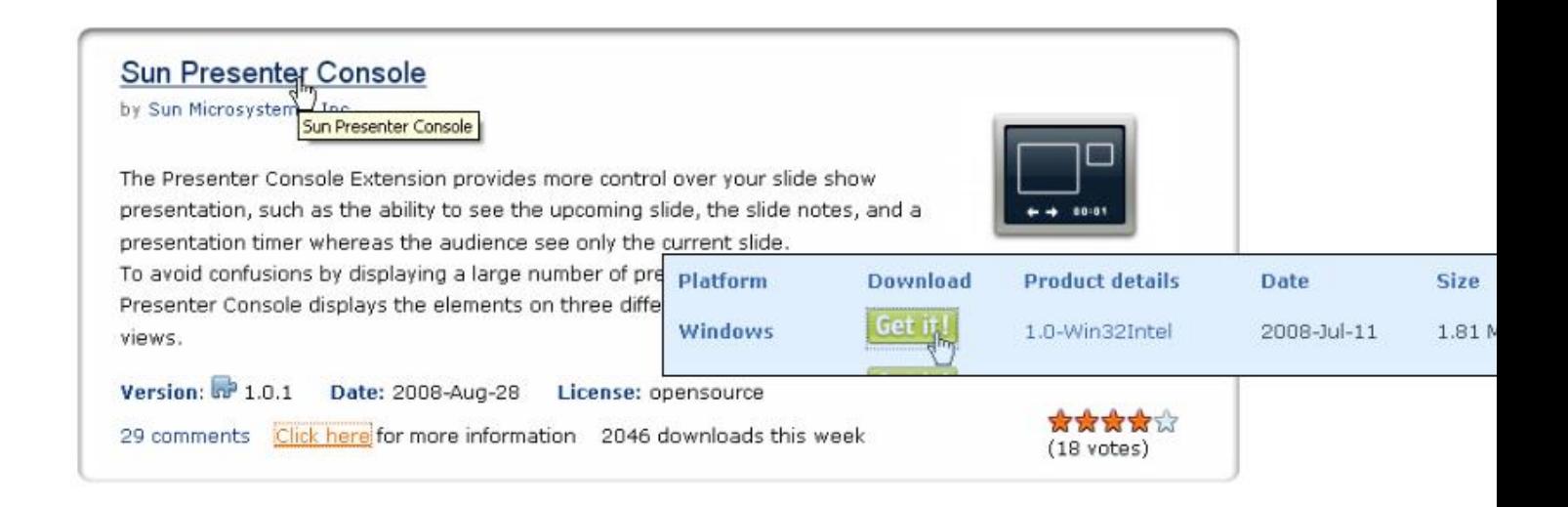

Al iniciar la descarga del fichero el gestor de descargas de nuestro navegador nos va a preguntar con qué aplicación deseamos ejecutar dicho archivo. Por defecto nos ofrecerá OpenOffice.org, sin embargo, si no disponemos de la versión 3.0 el proceso no se podrá desarrollar.

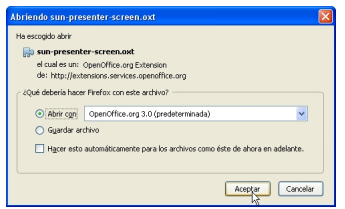

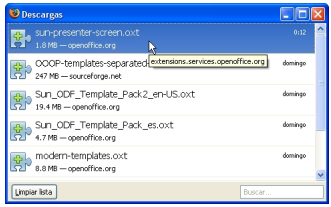

Una vez finalizada la descarga se ejecutará el **Administrador de extensiones** de OpenOffice.org y nos solicitará permiso para instalar la extensión que hayamos descargado.

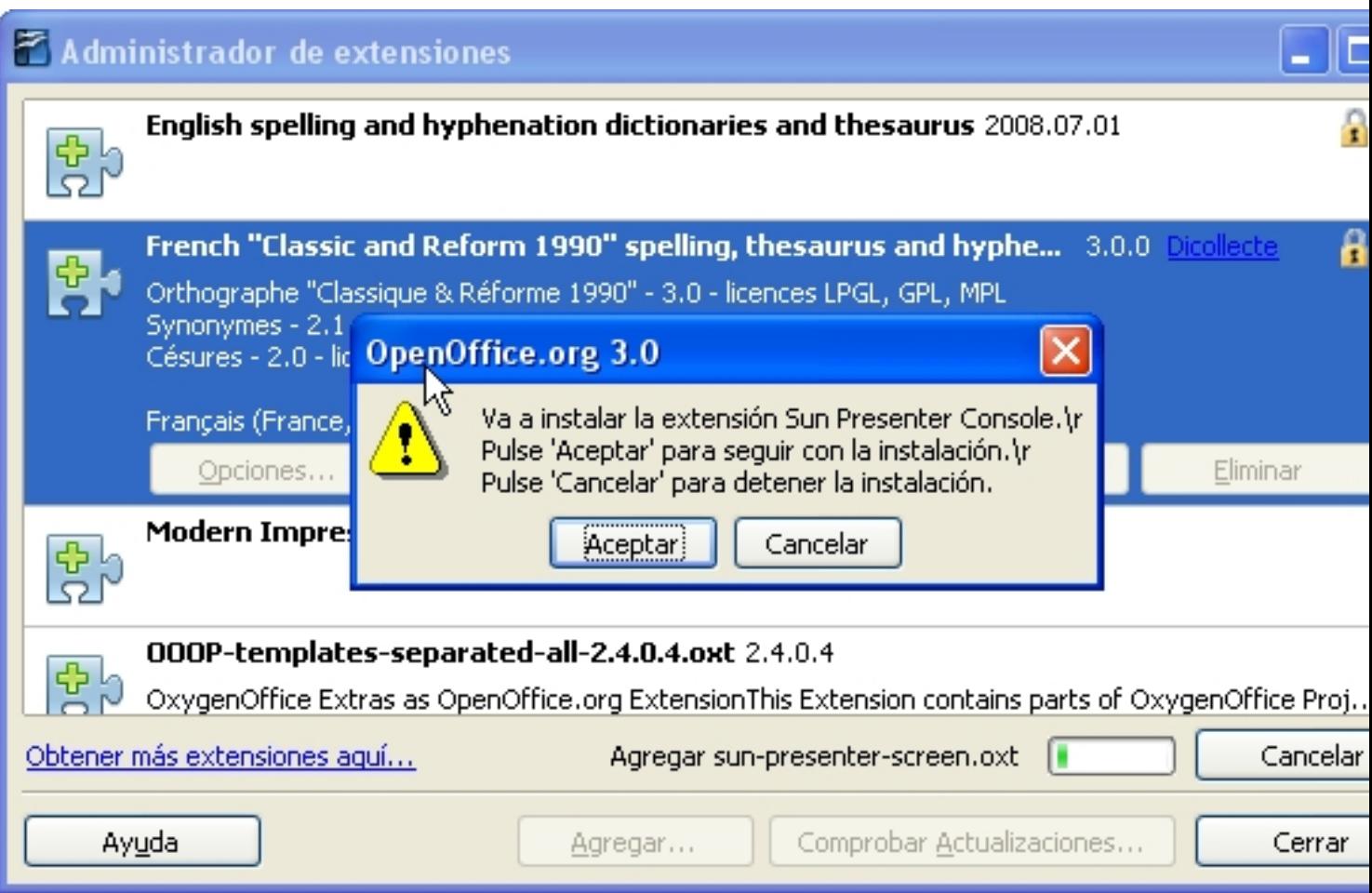

Al hacer clic en el botón **Aceptar,** se inicia la instalación del complemento descargado. Deberemos leer completamente el contrato de licencia de software de la extensión y hacer clic en el botón **Aceptar** para continuar con la instalación.

-

 $\sim$   $-$ 

César Vallejo Martín-Albo-k idatzia Osteguna, 2008(e)ko abendua(r)en 04-(e)an 09:09etan

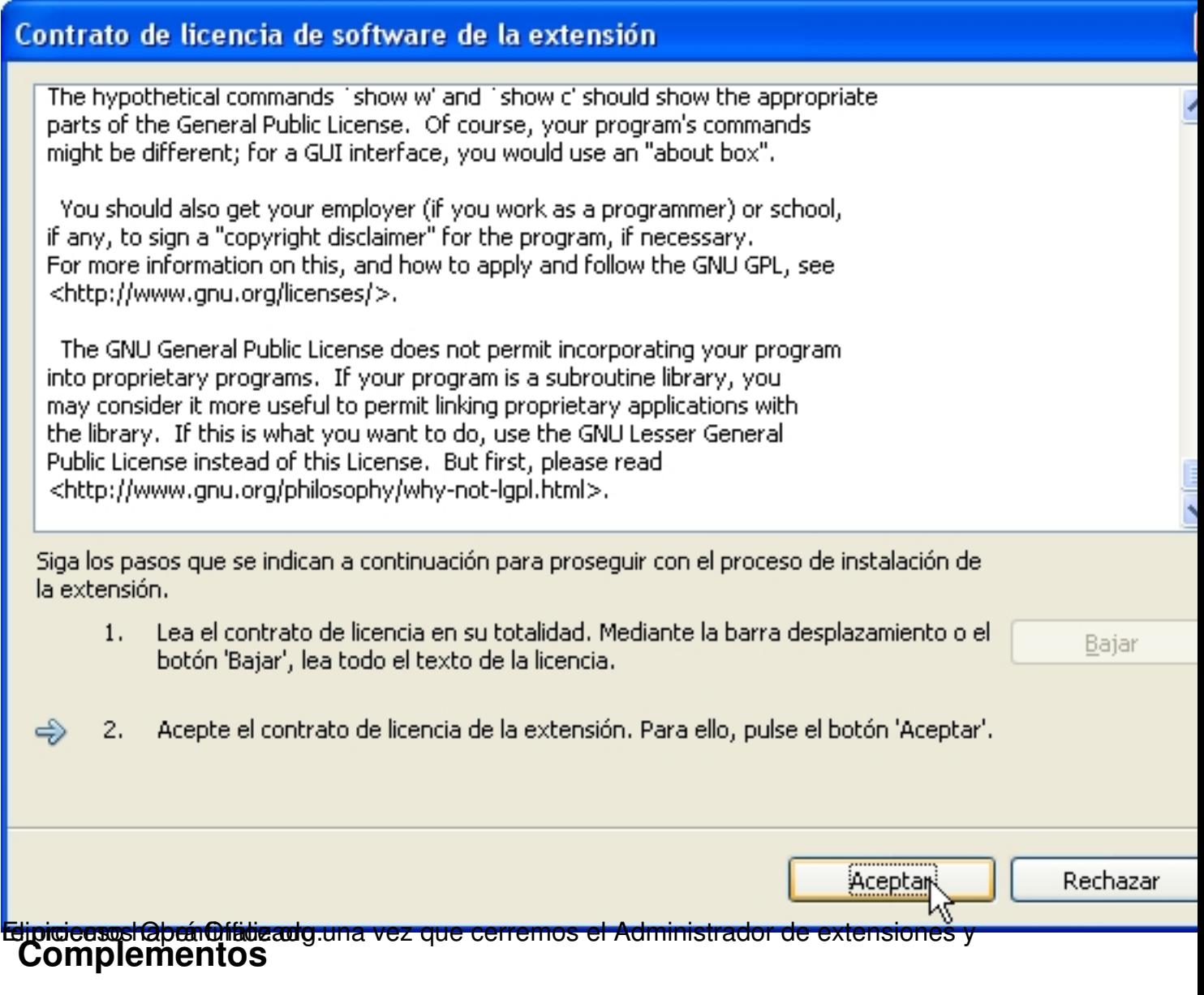

OpenOffice.org dispone de numerosos complementos, muchos de ellos muy útiles y necesarios para nuestra práctica docente. Algunos de los más interesantes son:

**Sun PDF Import Extension**: Permite la edición de ficheros pdf mediante Impress y Draw.

**Sun Presenter Console**: Complemento dirigido a la aplicación Impress y cuya finalidad es facilitar que un orador pueda ver, de forma simultánea, la presentación, sus notas y otros elementos de la presentación en tres vistas distintas.

-

-

-

César Vallejo Martín-Albo-k idatzia Osteguna, 2008(e)ko abendua(r)en 04-(e)an 09:09etan

**Data Form**: Herramienta que permite la introducción de datos en una hoja de Calc mediante un formulario.

**Sun Presentation Minimizer**: Asistente de Impress que permite crear presentaciones a partir de otras limitando su tamaño en función de la función que se le vaya a asignar.

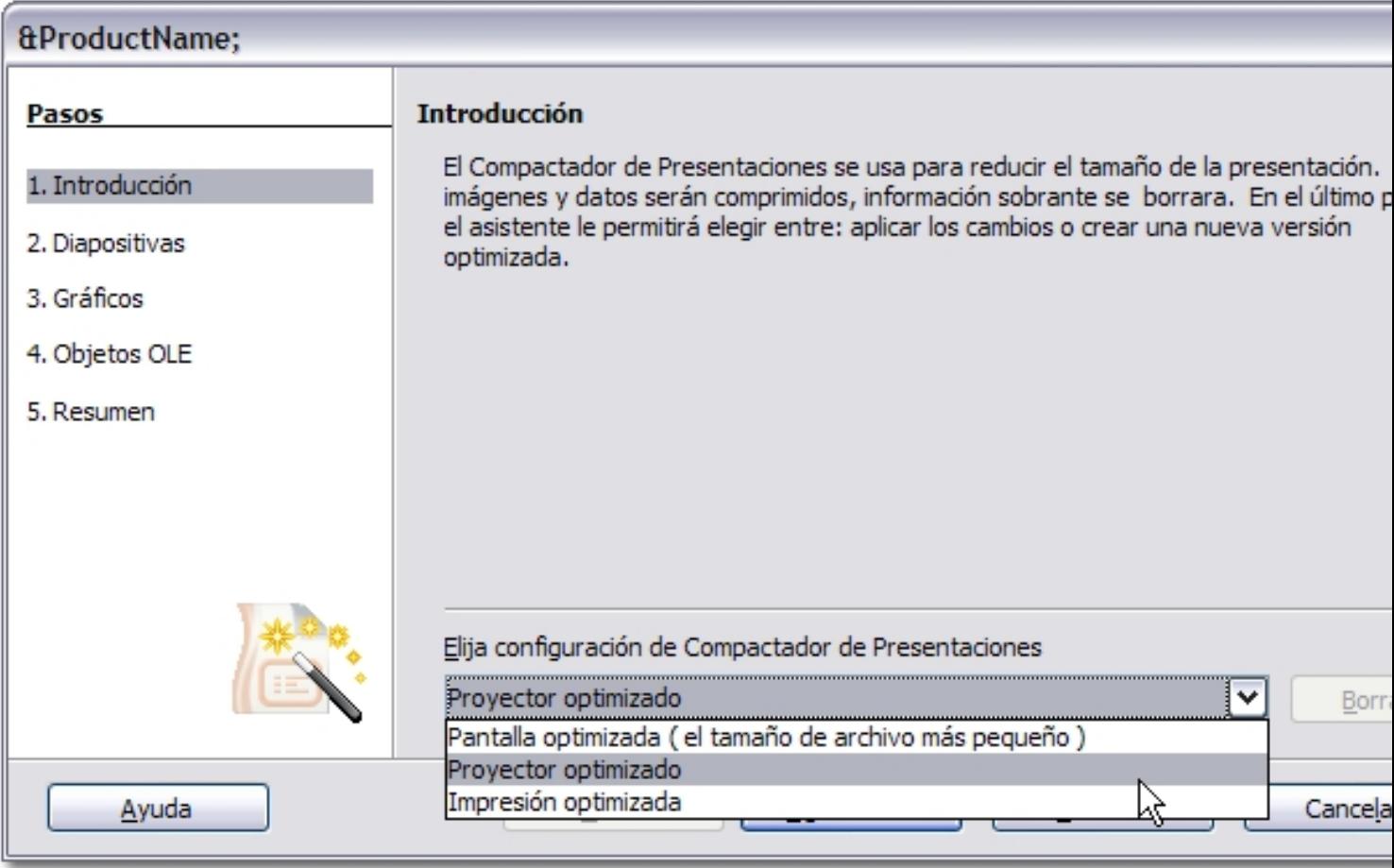

César Vallejo Martín-Albo-k idatzia

-

-

**Sun Weblog Publisher**: Permite crear y editar entradas de weblog mediante Writer en algunos de los sitios de este tipo más conocidos.

**Evoice**: Al instalar este complemento comprobamos que aparece una barra de herramientas a través de la cual accedemos a una aplicación para grabar narraciones e insertarlas en una diapositiva.

**SuperbChemistry**: Es una macro que da formato a texto para convertirlo en fórmulas químicas. Por ejemplo SO4H2 lo convierte SO  $_{4}H_{2}$ 

Además de estos complementos, existen otros muchos que podremos seleccionar e instalar tal como hemos visto en el presente artículo. En la misma página encontraremos a nuestra disposición numerosos grupos de plantillas y diccionarios en castellano, catalán, euskera, etc. todos ellos con diversos tipos de licencias que nos permitirán disponer de una suite ofimática completamente operativa y en constante renovación.